# **OneWireless XYR 6000 HLAI Transmitter User's Manual**

34-XY-25-17 Revision 3 6/10/08

### **Notices and Trademarks**

#### **Copyright 2008 by Honeywell International Inc. Revision 3 June 24, 2008**

While this information is presented in good faith and believed to be accurate, Honeywell disclaims the implied warranties of merchantability and fitness for a particular purpose and makes no express warranties except as may be stated in its written agreement with and for its customers.

In no event is Honeywell liable to anyone for any indirect, special or consequential damages. The information and specifications in this document are subject to change without notice.

Honeywell, PlantScape, Experion PKS, and **TotalPlant** are registered trademarks of Honeywell International Inc.

Other brand or product names are trademarks of their respective owners.

Honeywell International Process Solutions 2500 West Union Hills Phoenix, AZ 85027 **1-800 343-0228** 

### **About This Document**

This document describes preparation, operation and maintenance of the XYR 6000 Wireless HLAI Transmitters. Mounting, installation and wiring are covered in other documents.

Honeywell does not recommend using devices for critical control where there is a single point of failure or where single points of failure result in unsafe conditions. OneWireless is targeted at open loop control, supervisory control, and controls that do not have environmental or safety consequences. As with any process control solution, the end-user must weigh the risks and benefits to determine if the products used are the right match for the application based on security, safety, and performance. Additionally, it is up to the end-user to ensure that the control strategy sheds to a safe operating condition if any crucial segment of the control solution fails.

### **Revision Information**

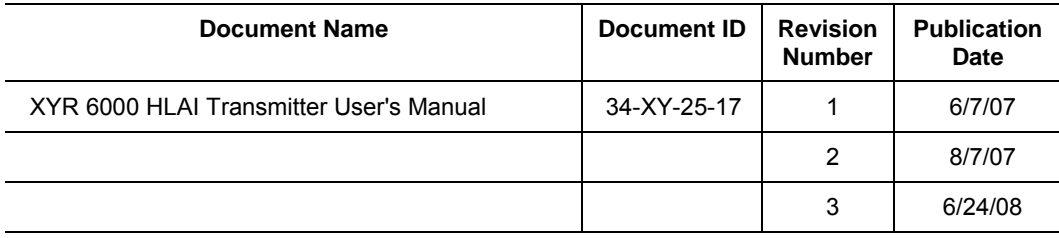

### **References**

The following list identifies all documents that may be sources of reference for material discussed in this publication.

#### **Document Title**

XYR 6000 Transmitters Quick Start Guide

Getting Started with Honeywell OneWireless Solutions

OneWireless Wireless Builder User's Guide

OneWireless Builder Parameter Reference

### **Support and contact info**

#### **United States and Canada**

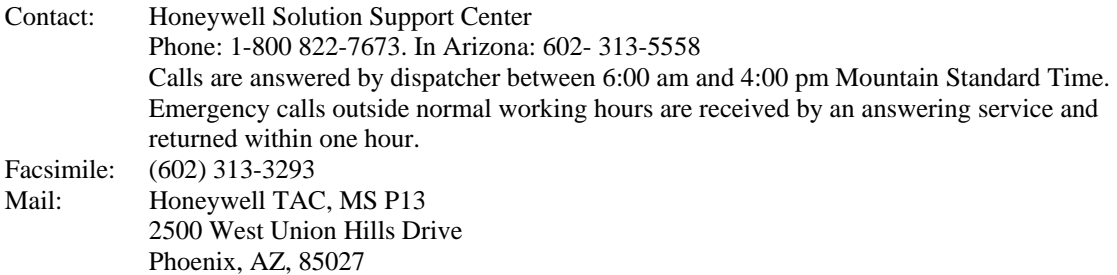

#### **Europe**

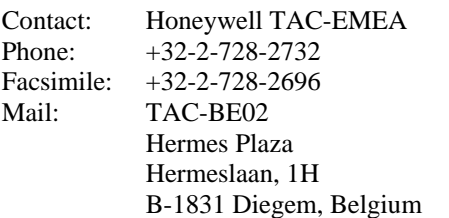

#### **Pacific**

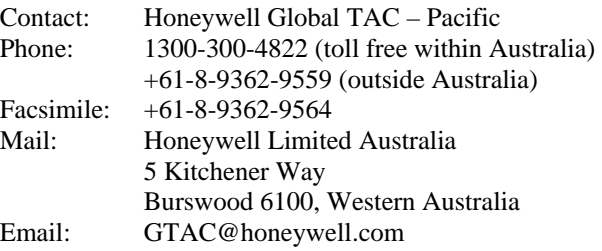

#### **India**

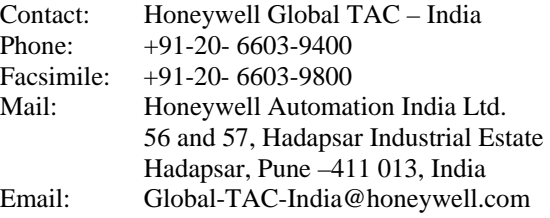

#### **Korea**

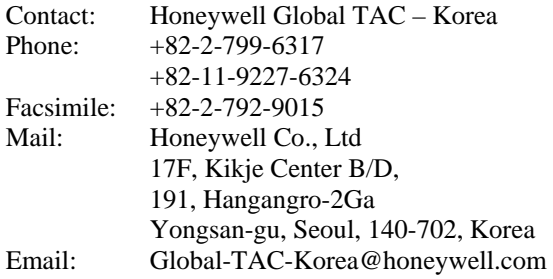

#### **People's Republic of China**

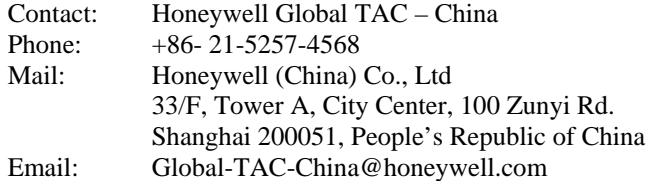

#### **Singapore**

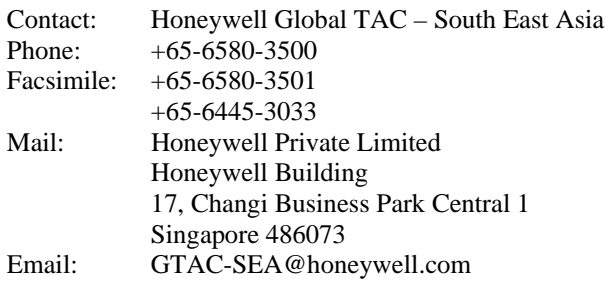

#### **Taiwan**

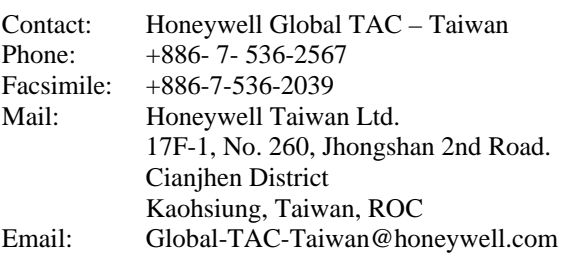

#### **Japan**

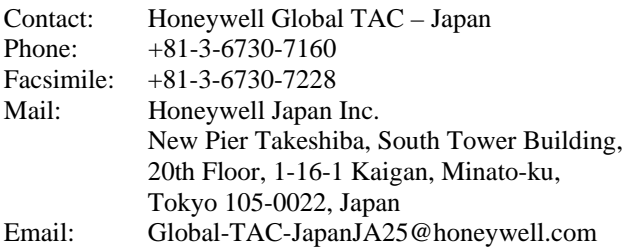

#### **World Wide Web**

Honeywell Solution Support Online:

http://www.honeywell.com/ps

#### **Elsewhere**

Call your nearest Honeywell office.

#### **Training Classes**

Honeywell Automation College:

http://www.automationcollege.com

### **Symbol Definitions**

The following table lists those symbols used in this document to denote certain conditions.

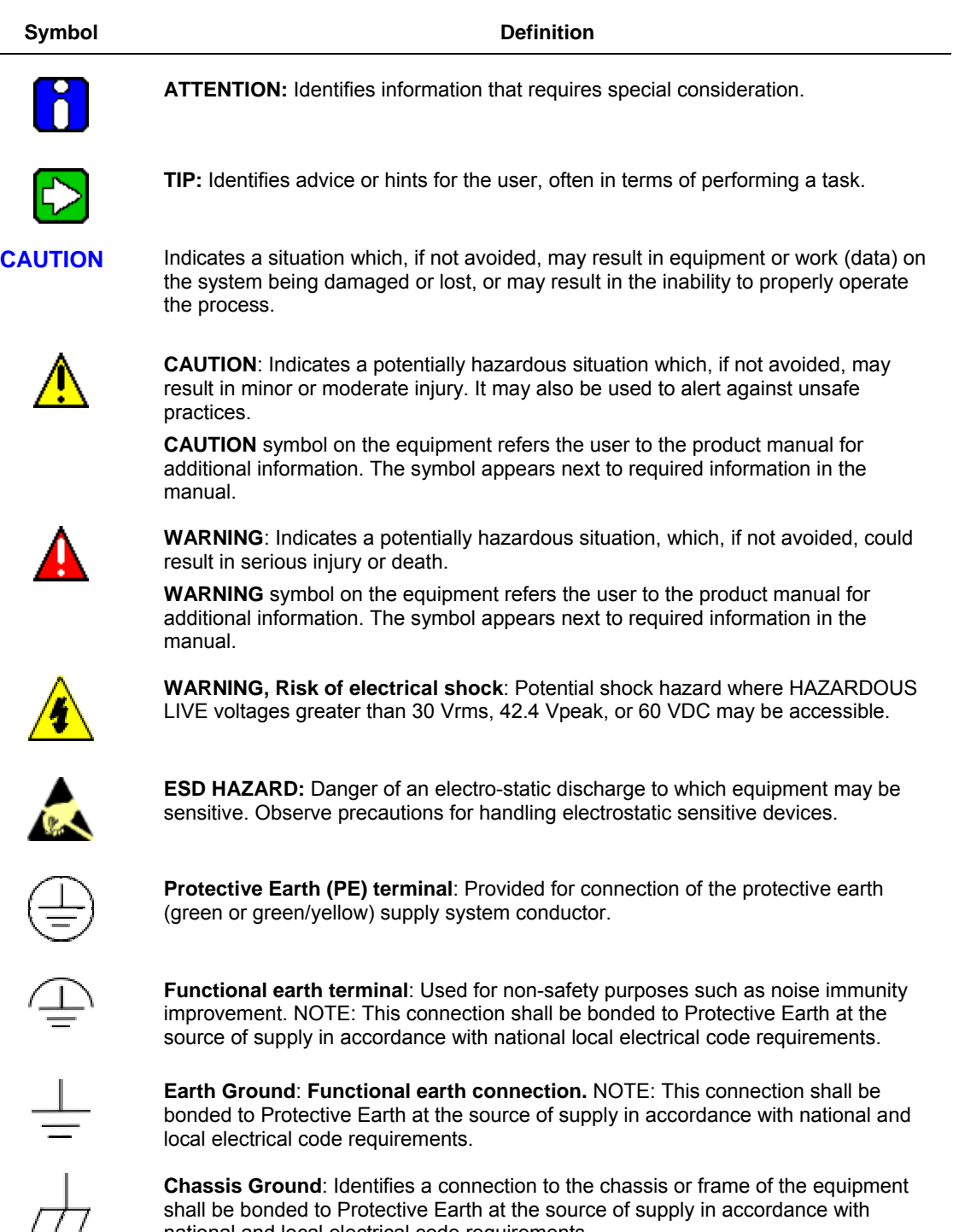

shall be bonded to Protective Earth at the source of supply in accordance with national and local electrical code requirements.

continued

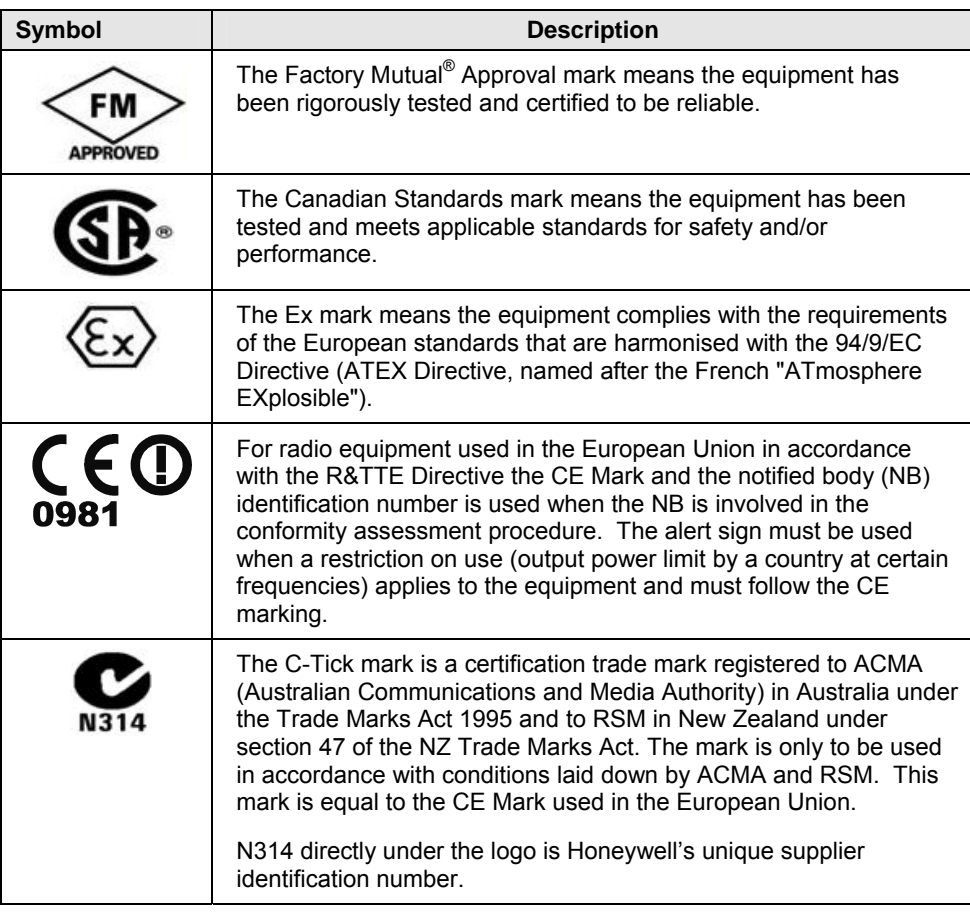

### **Contents**

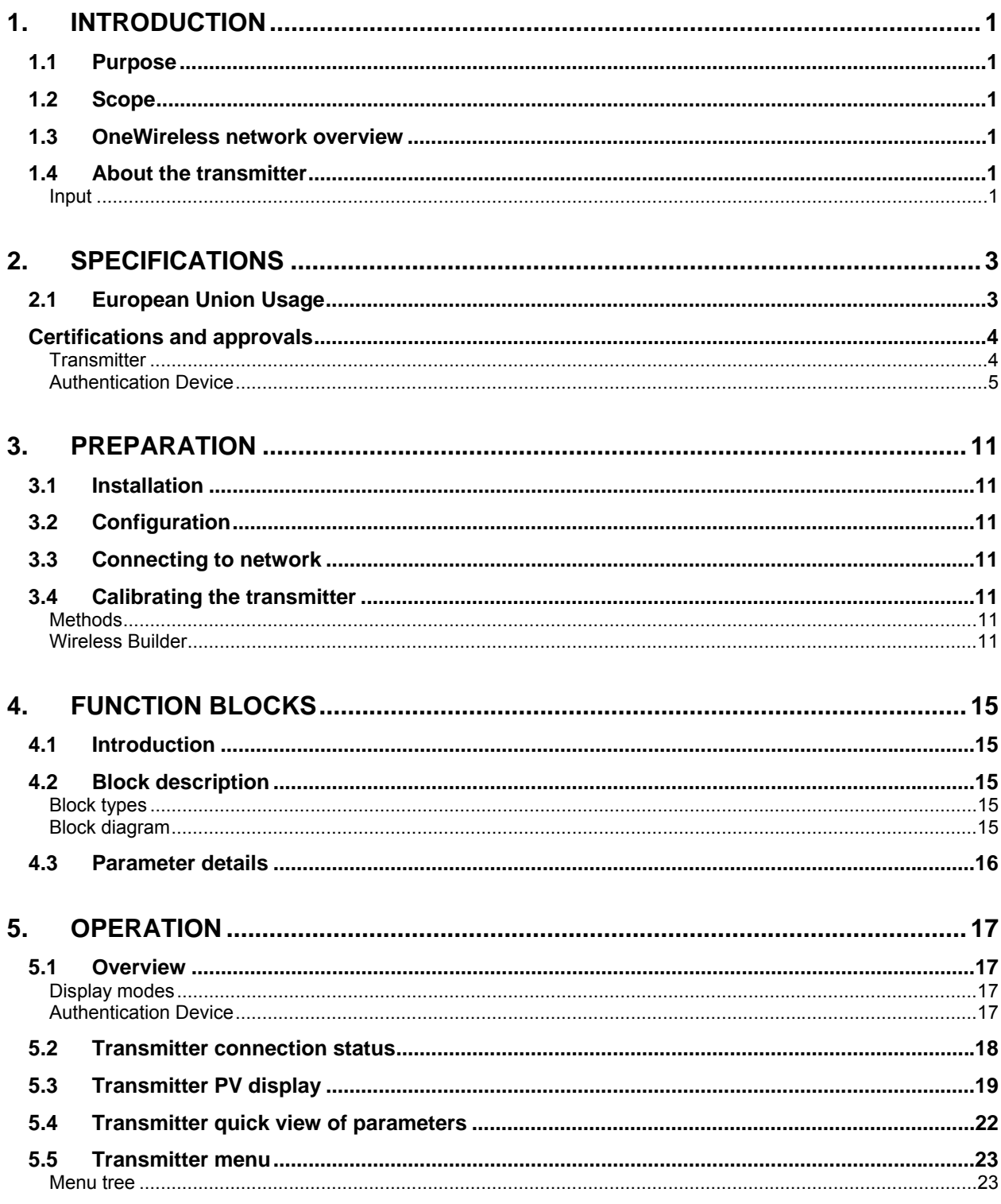

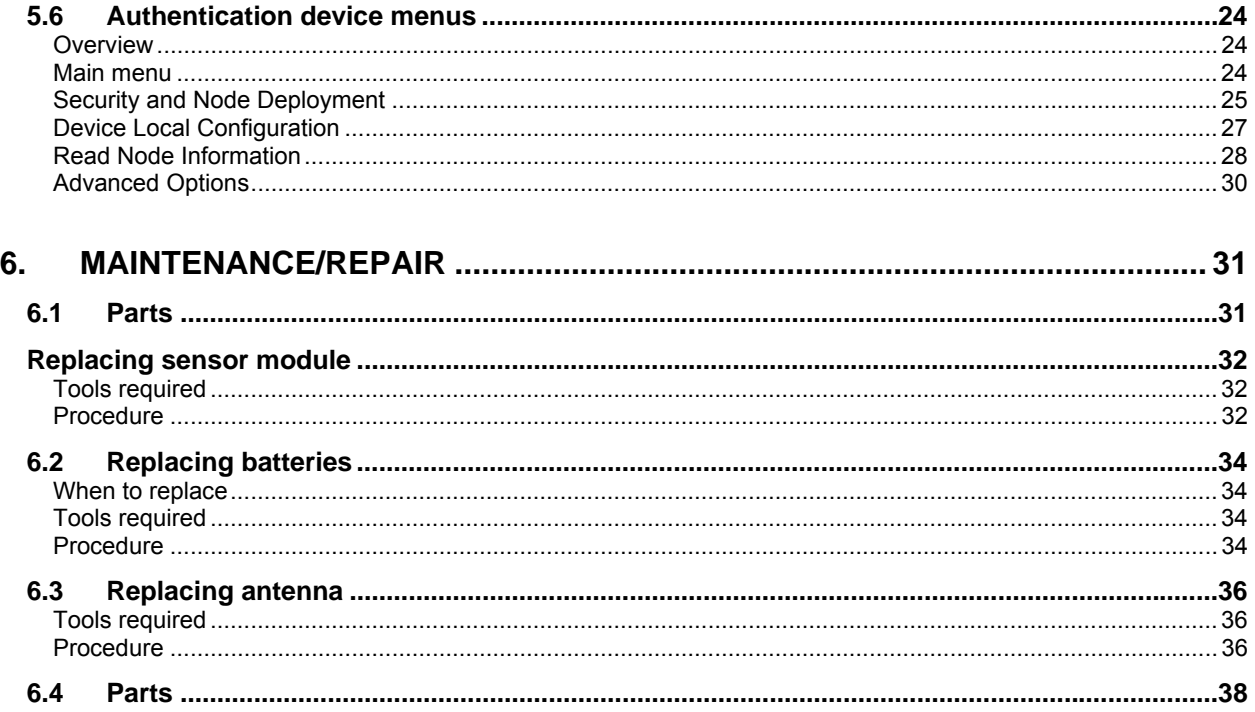

### **Tables**

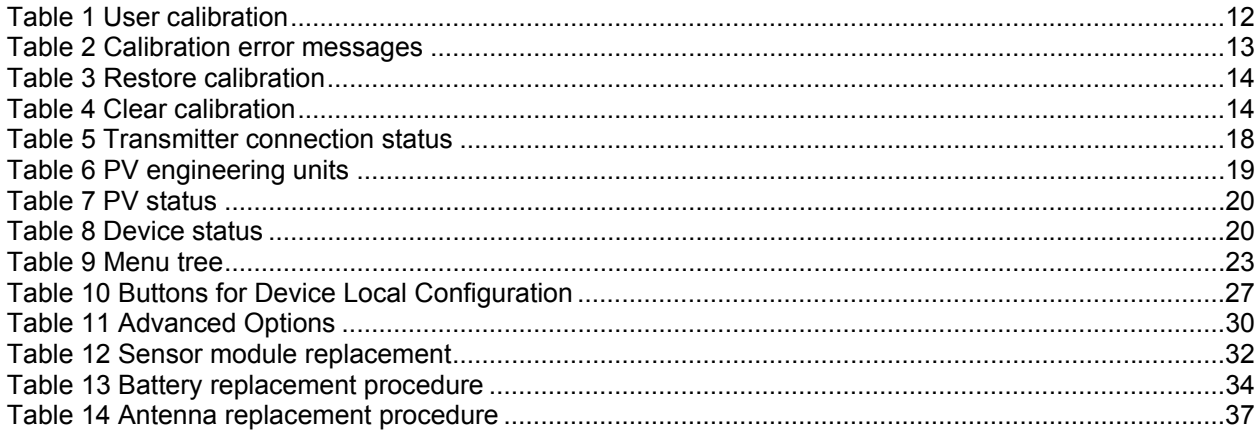

### **Figures**

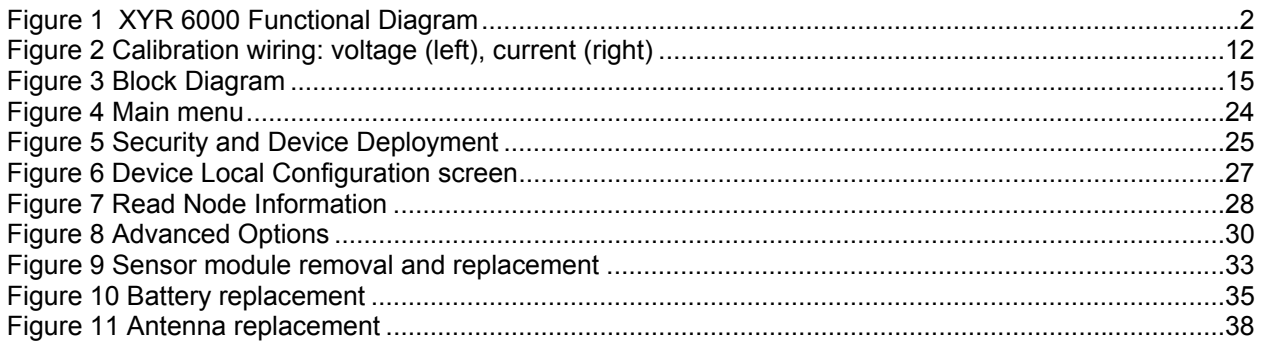

### **1. Introduction**

### **1.1 Purpose**

This manual describes the Honeywell OneWireless XYR 6000 HLAI Transmitter function, operation and maintenance.

### **1.2 Scope**

The manual includes:

- Details of topics that relate uniquely to the Honeywell XYR 6000 HLAI Transmitter,
- This manual does not cover installation, mounting, or wiring. See XYR 6000 Transmitter Quick Start Guide (document 34-XY-25-21).

### **1.3 OneWireless network overview**

OneWireless is an all digital, serial, two-way communication mesh network that interconnects industrial field sensors to a central system.

OneWireless has defined standards to which field devices and operator stations communicate with one another. The communications protocol is built as an "open system" to allow all field devices and equipment that are built to OneWireless standard to be integrated into a system, regardless of the device manufacturer. This interoperability of devices using OneWireless technology is to become an industry standard for automation systems.

### **1.4 About the transmitter**

The XYR 6000 HLAI Transmitter is furnished with OneWireless interface to operate in a compatible distributed OneWireless system. The transmitter will interoperate with any OneWireless-registered device.

The transmitter includes OneWireless electronics for operating in a 2.4GHz network. It features function block architecture.

#### **Input**

The transmitter supports one input channel. The channel is configurable as follows.

- Voltage (0-5V) & (1-5V)
- Current (0-20mA) & (4-20mA)

The tranamitter measures analog signal and transmits a digital output signal proportional to the measured value. Figure 1 shows the functional diagram.

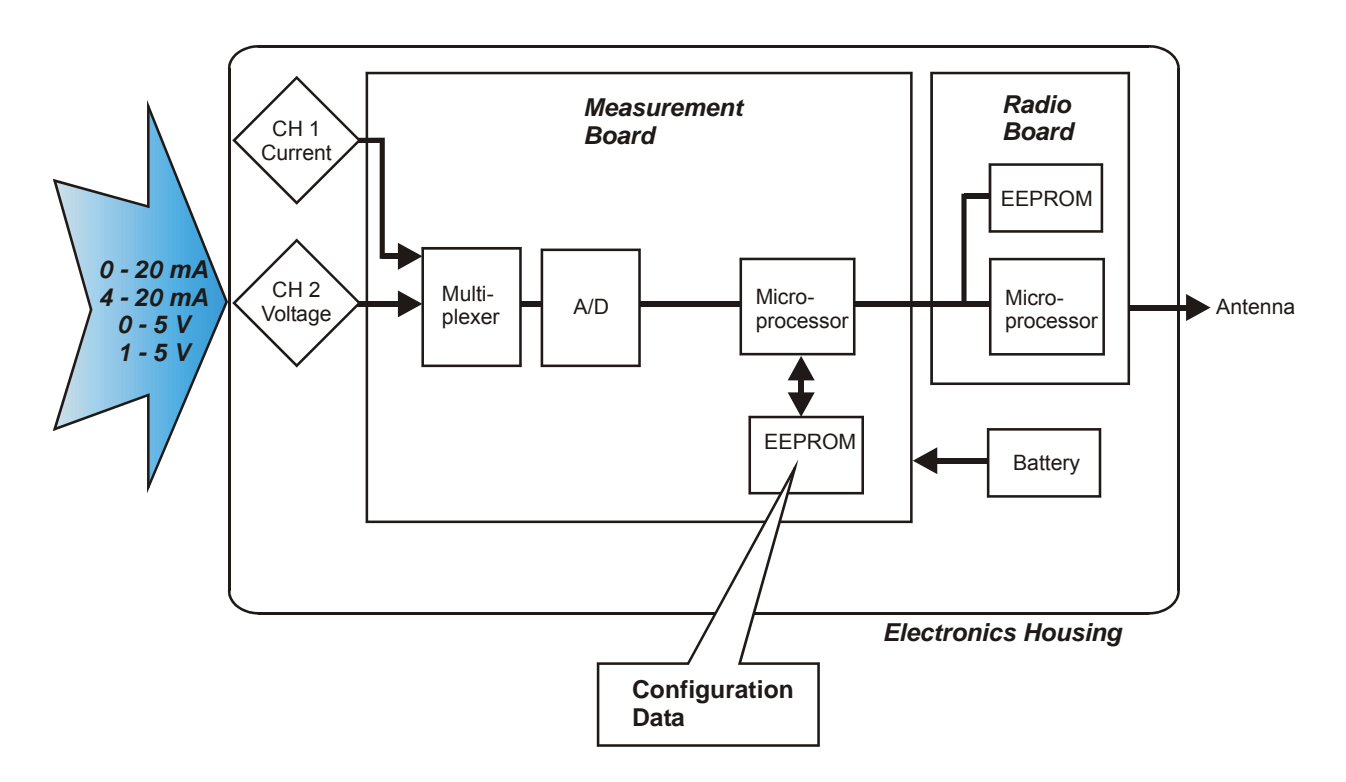

**Figure 1 XYR 6000 Functional Diagram** 

## **2. Specifications**

### **2.1 European Union Usage**

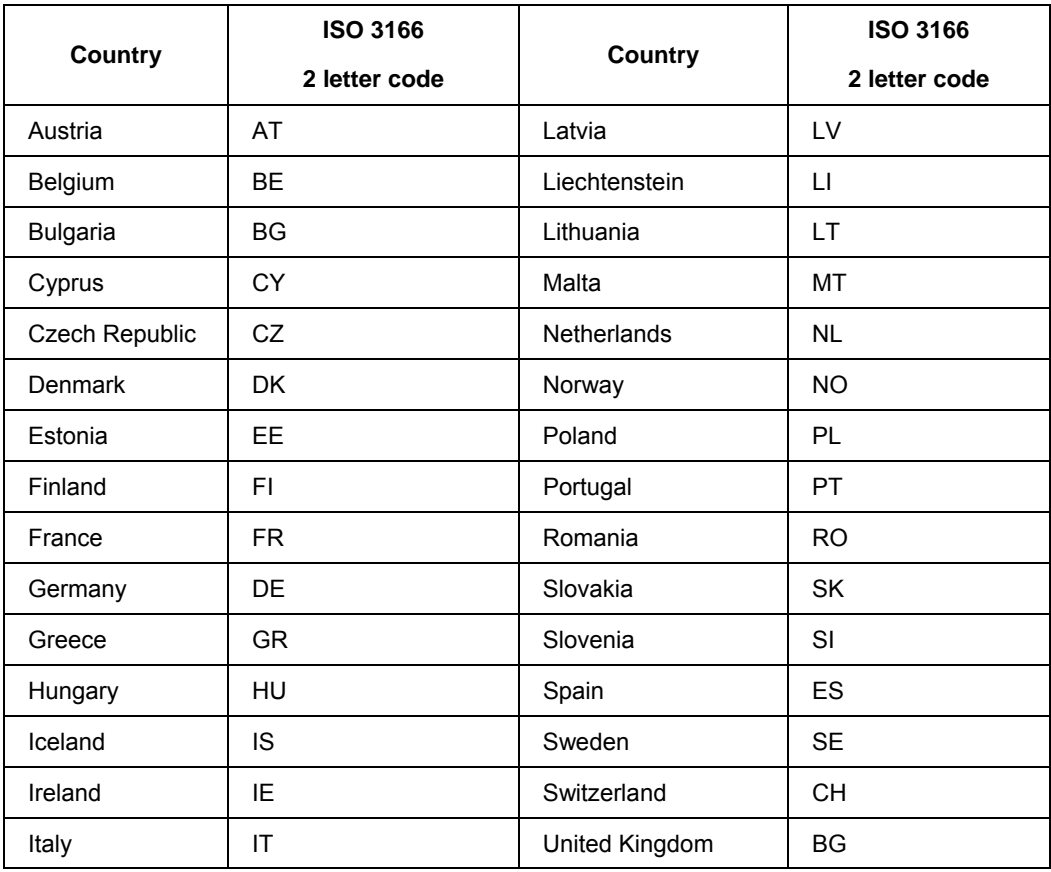

This product may be used in any of the following European Union nations.

### **2.2 Certifications and approvals**

#### **Transmitter**

See the product label for applicable approvals and ratings.

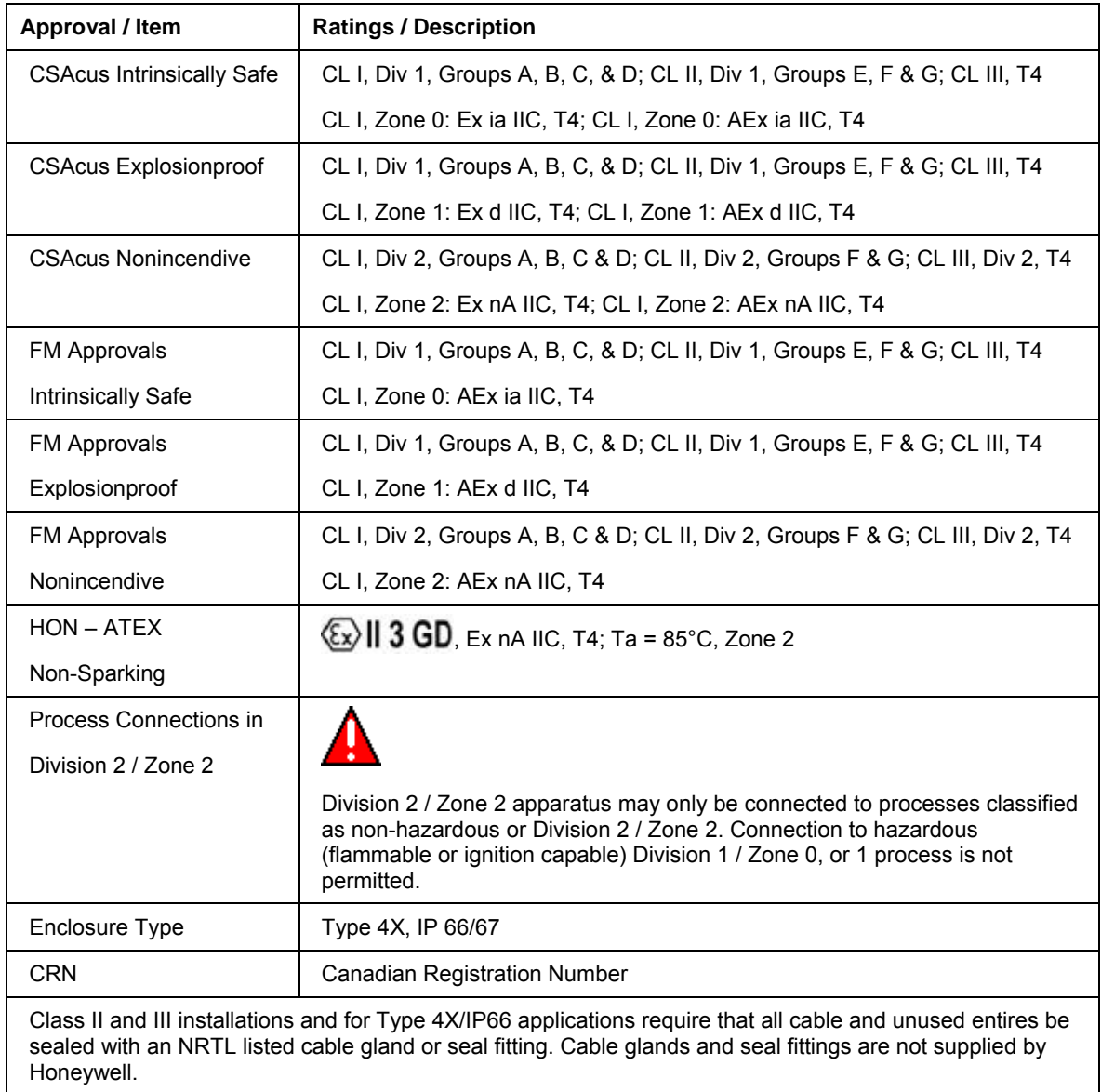

For detailed transmitter specifications see the following Specification and Model Selection Guide.

• XYR 6000 Wireless Transmitter HLAI (document 34-XY-03-30)

### **2.3 Agency compliance information**

This section contains the Federal Communications Commission (FCC), Industry Canada (IC) and Radio Frequency compliance statements for the OneWireless Multinode device.

#### **ATTENTION**

XYR6000 units must be professionally installed in accordance with the requirements specified in the *OneWireless XYR6000 Agency Compliance Professional Installation Guide*.

#### **FCC compliance statements**

- This device complies with Part 15 of FCC Rules and Regulations. Operation is subject to the following two conditions: (1) This device may not cause harmful interference and (2) this device must accept any interference received, including interference that may cause undesired operation.
- This equipment has been tested and found to comply with the limits for a Class A digital device, pursuant to Part 15 of the FCC Rules. These limits are designed to provide reasonable protection against harmful interference in a residential installation. This equipment generates, uses, and can radiate radiofrequency energy and, if not installed and used in accordance with these instructions, may cause harmful interference to radio communications. Operation of this equipment in a residential area is likely to cause harmful interference in which case the user will be required to correct the interference at his own expense.
- Intentional or unintentional changes or modifications must not be made to the Multinode unless under the express consent of the party responsible for compliance. Any such modifications could void the user's authority to operate the equipment and will void the manufacturer's warranty.

#### **IC compliance statements**

- To reduce potential radio interference to other users, the antenna type and its gain should be so chosen that the equivalent isotropic radiated power (EIRP) is not more than that permitted for successful communication.
- Operation is subject to the following two conditions: (1) this device may not cause interference, and (2) this device must accept any interference, including interference that may cause undesired operation of the device.
- This Class A digital apparatus complies with Canadian ICES-003.
- French: Cet appareil numérique de la classe A est conforme à la norme NMB-003 du Canada.

#### **Radio Frequency (RF) statement**

To comply with FCC's and Industry Canada's RF exposure requirements, the following antenna installation and device operating configurations must be satisfied.

- Remote Point-to-Multi-Point antenna(s) for this unit must be fixed and mounted on outdoor permanent structures with a separation distance between the antenna(s) of greater than 20cm and a separation distance of at least 20cm from all persons.
- Remote Fixed Point–to-Point antenna(s) for this unit must be fixed and mounted on outdoor permanent structures with a separation distance between the antenna(s) of greater than 20cm and a separation distance of at least 100cm from all persons.

• Furthermore, when using integral antenna(s) the Multinode unit must not be co-located with any other antenna or transmitter device and have a separation distance of at least 20cm from all persons.

#### **European Union restriction**

France restricts outdoor use to 10mW (10dBm) EIRP in the frequency range of 2,454-2,483.5 MHz. Installations in France must limit EIRP to 10dBm, for operating modes utilizing frequencies in the range of 2,454 – 2,483.5MHz.

### **2.4 Honeywell European (CE) Declaration of Conformity (DoC)**

This section contains the European Declaration of Conformity (DoC) statement, for the OneWireless product line.

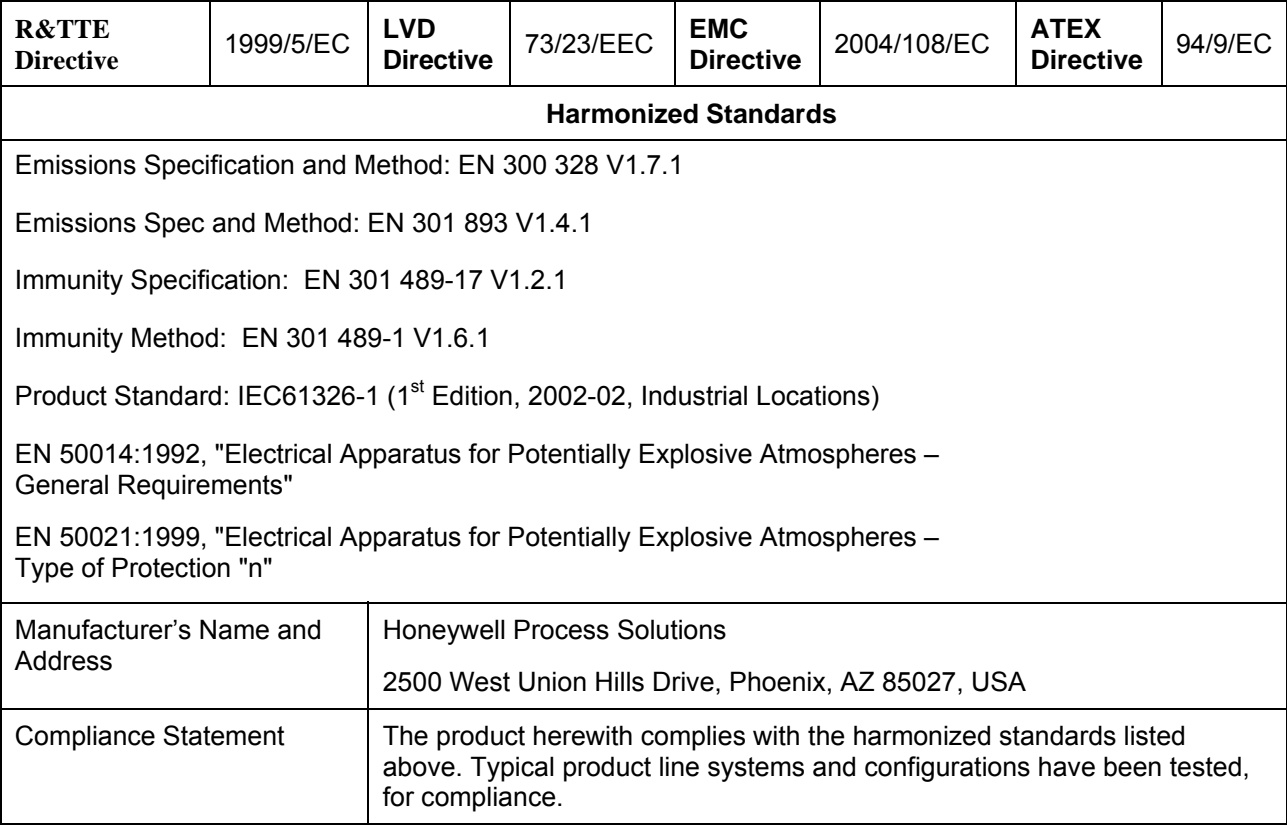

#### **European Declaration of Conformity statements**

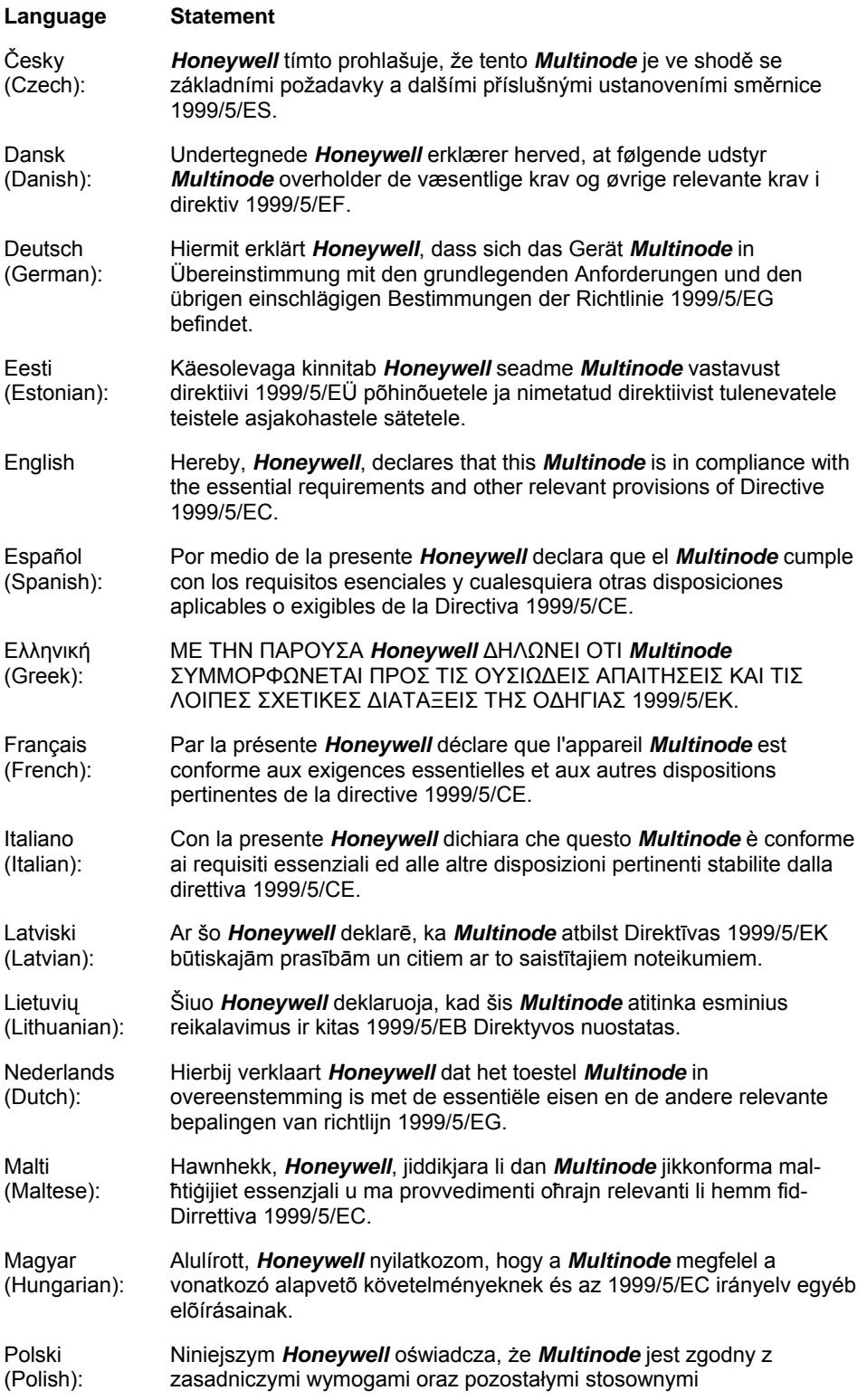

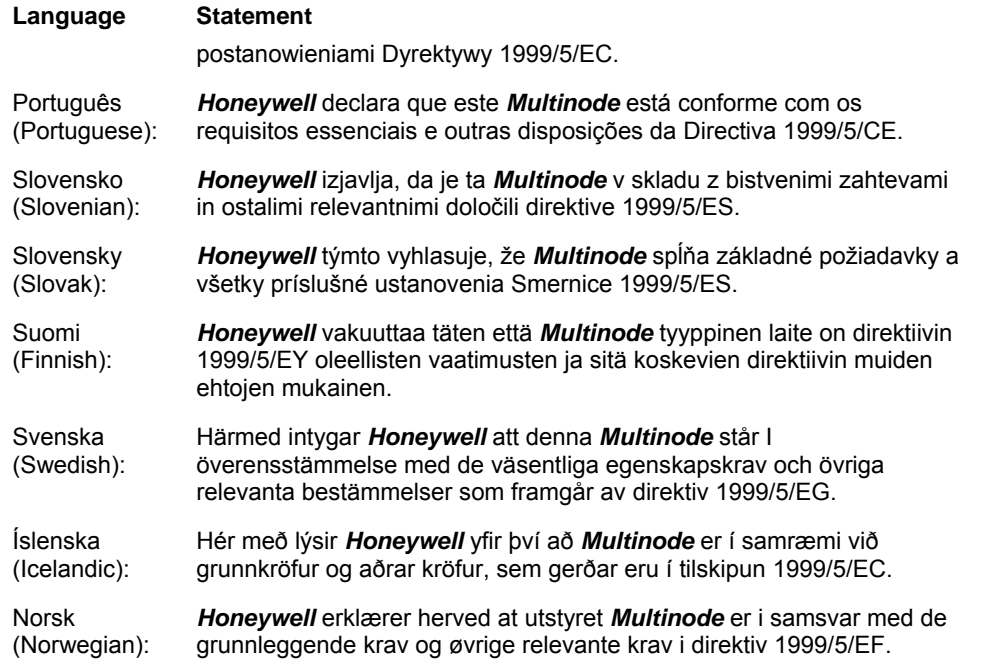

#### **For more information about the R&TTE Directive**

The following website contains additional information about the Radio and Telecommunications Terminal Equipment (R&TTE) directive:

http://ec.europa.eu/enterprise/rtte/faq.htm

#### **Authentication Device**

Install the Authentication Device application on any PDA having

- Windows Mobile version 4.2+
- infrared port.

### **3. Preparation**

### **3.1 Installation**

Refer to the XYR 6000 Transmitter Quick Start Guide (document 34-XY-25-21) for installation, mounting and wiring of your XYR 6000 transmitter.

### **3.2 Configuration**

The XYR 6000 Transmitter contains the electronics interface compatible for connecting to the OneWireless network. An operator uses the Wireless Builder application to configure blocks, to change operating parameters, and to create linkages between blocks that make up the transmitter's configuration. These changes are written to the transmitter when it is authenticated by a security key.

### **3.3 Connecting to network**

Use Authentication Device to connect your transmitter to the OneWireless network. See page 25.

### **3.4 Calibrating the transmitter**

#### **Methods**

The following calibration methods are available through the transmitter menu.

- User Calibration Calibrates the channel to the low and high range values for selected input type.
- Restore Calibration constants for the channel 1 are restored to factory defaults.
- Clear Calibration FACTORY or USER Calibration constants for the channel can be cleared.

#### **Wireless Builder**

Wireless Builder must be used to unlock and take the channel to be calibrated out of service. Calibration Point High (CAL\_PT\_HI), Calibration Point Low (CAL\_PT\_LO) & Cal Unit (CAL\_UNIT) can be set from Wireless Builder.

PV value is scaled to Engineering Units. For example, for  $1-5V$  input type if EU  $0 = 0$  and EU  $100 = 100$ then Input (1-5V) will be scaled to 0 to 100.

Calibration points CAL\_LO and CAL\_HI are considered in terms of engineering units. For example,

- If channel is to be calibrated for (1-3V) with above settings then set CAL\_PT\_LO to 0 and CAL\_PT\_HI to 50.
- If channel is to be calibrated for (1-4V) with above settings then set CAL\_PT\_LO to 0 and CAL\_PT\_HI to 75. Calibration unit has no significance.

#### **Table 1 User calibration**

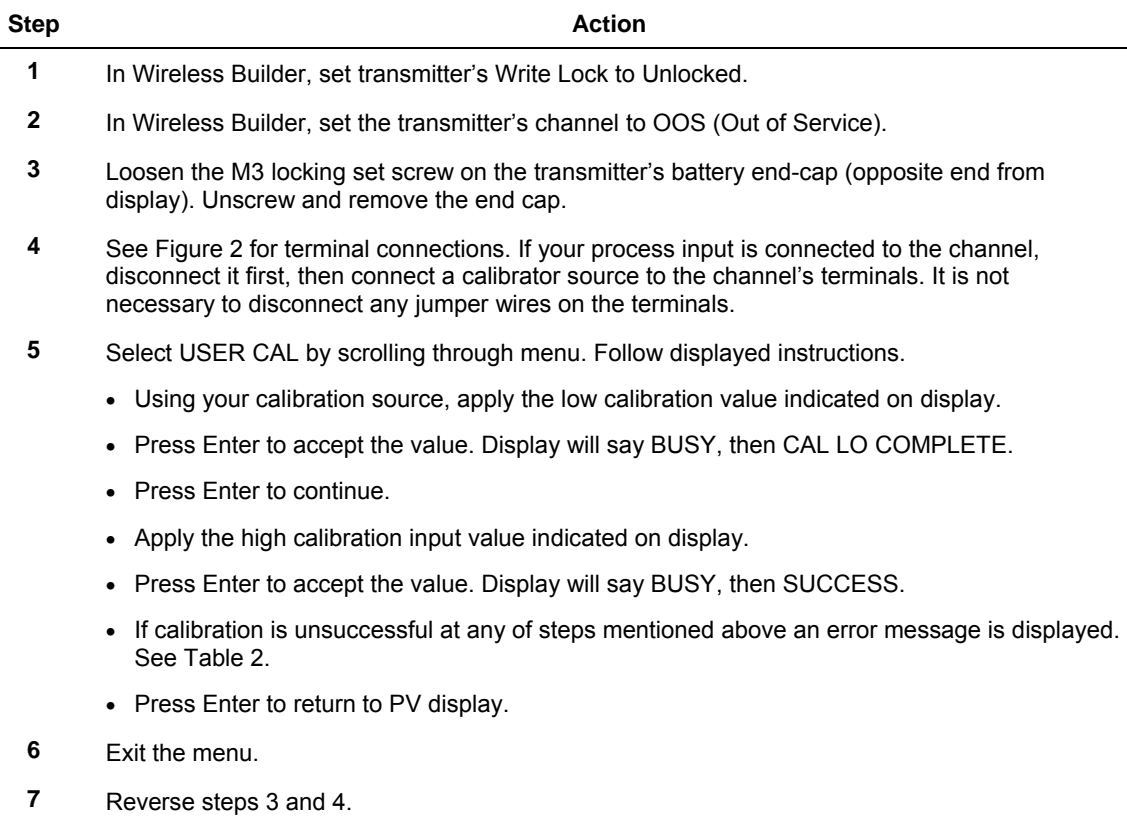

**8** When ready, in Wireless Builder return the transmitter's channel to service and set Write Lock to Locked.

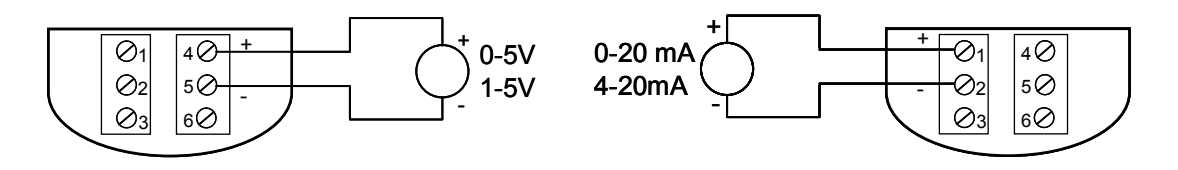

**Figure 2 Calibration wiring: voltage (left), current (right)** 

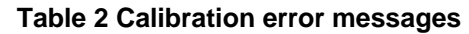

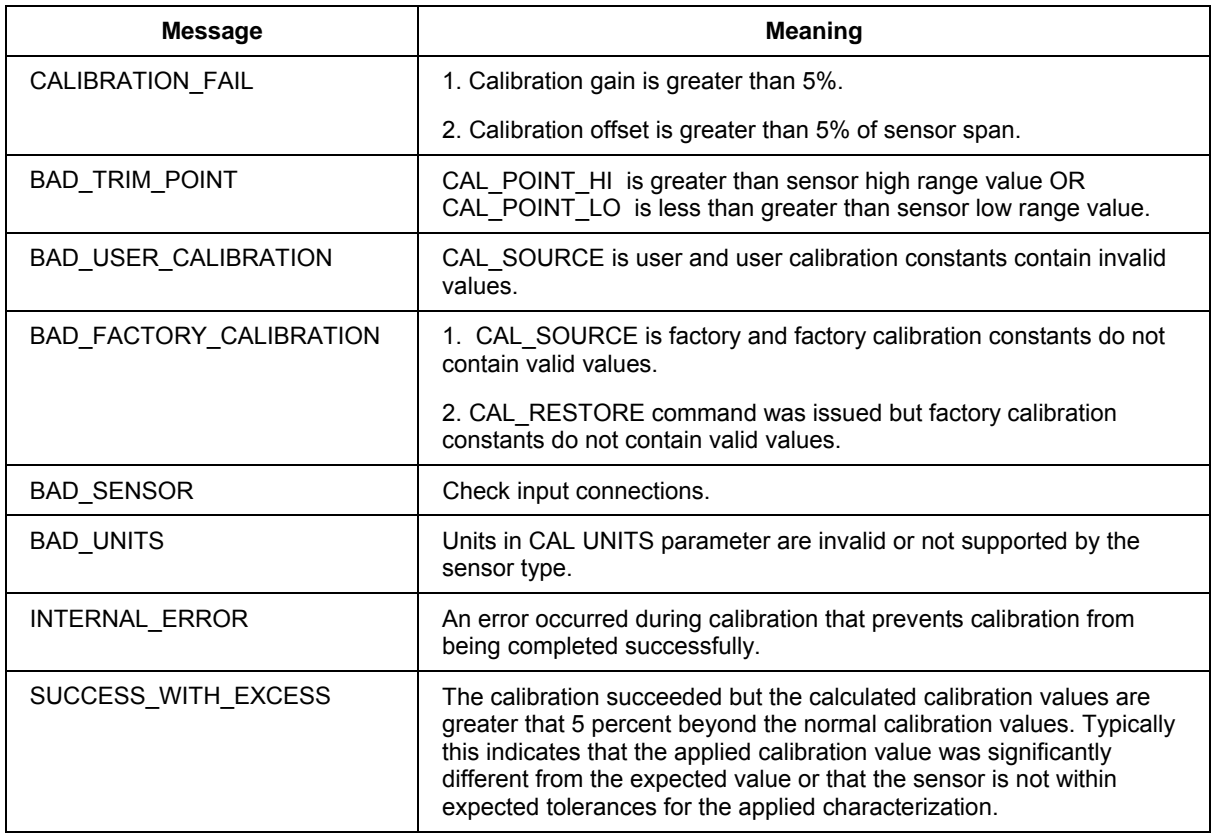

#### **Table 3 Restore calibration**

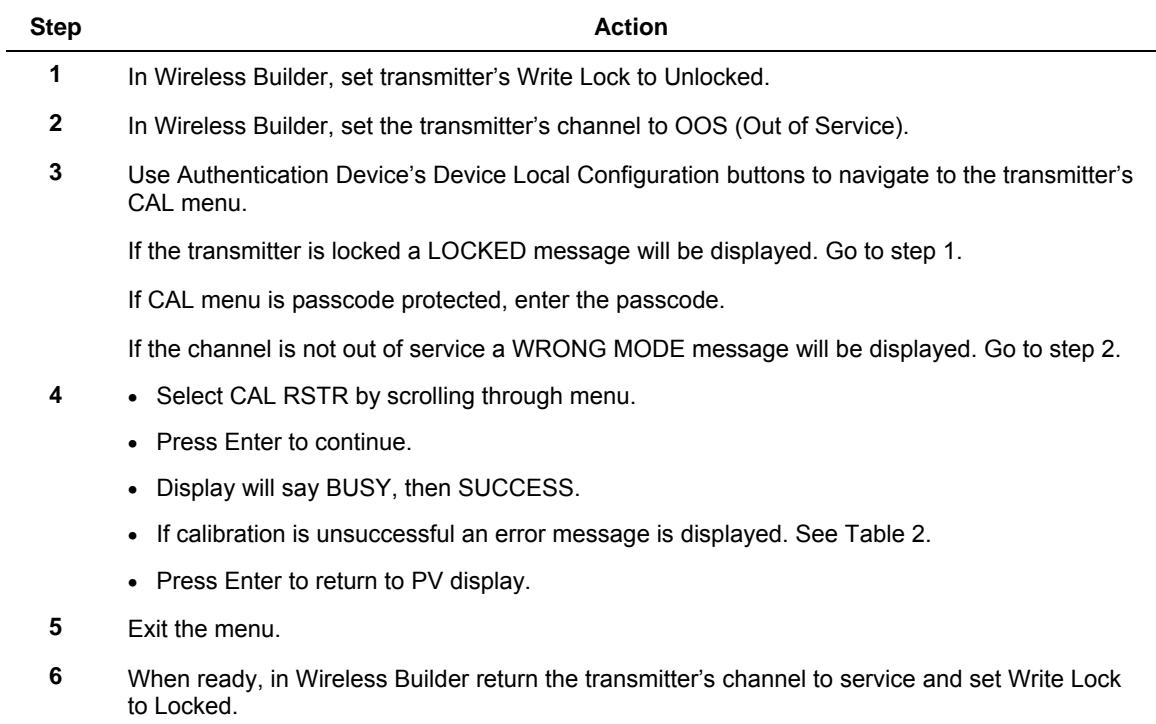

#### **Table 4 Clear calibration**

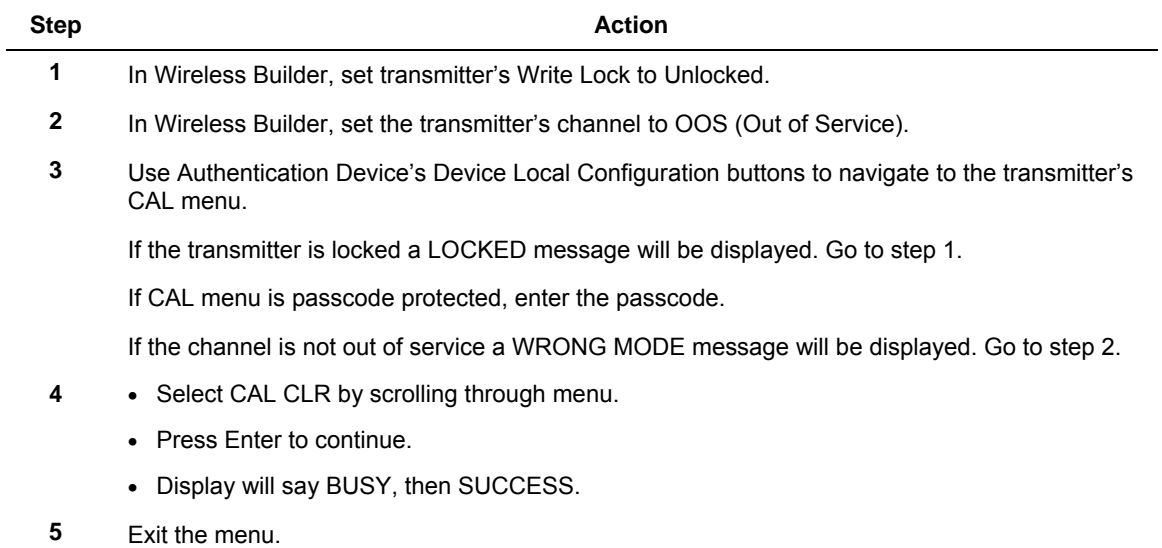

### **4. Function blocks**

### **4.1 Introduction**

This section explains the construction and contents of the XYR 6000 HLAI Transmitter Function Blocks.

### **4.2 Block description**

#### **Block types**

Blocks are the key elements that make up the transmitter's configuration. The blocks contain data (block objects and parameters) which define the application, such as the inputs and outputs, signal processing and connections to other applications. The XYR 6000 Transmitter contains the following block types.

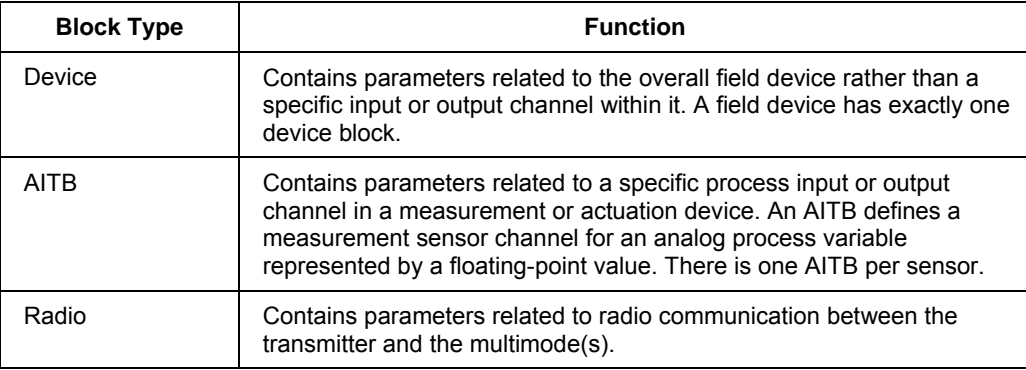

#### **Block diagram**

Figure 3 shows the blocks of the XYR 6000 Transmitter.

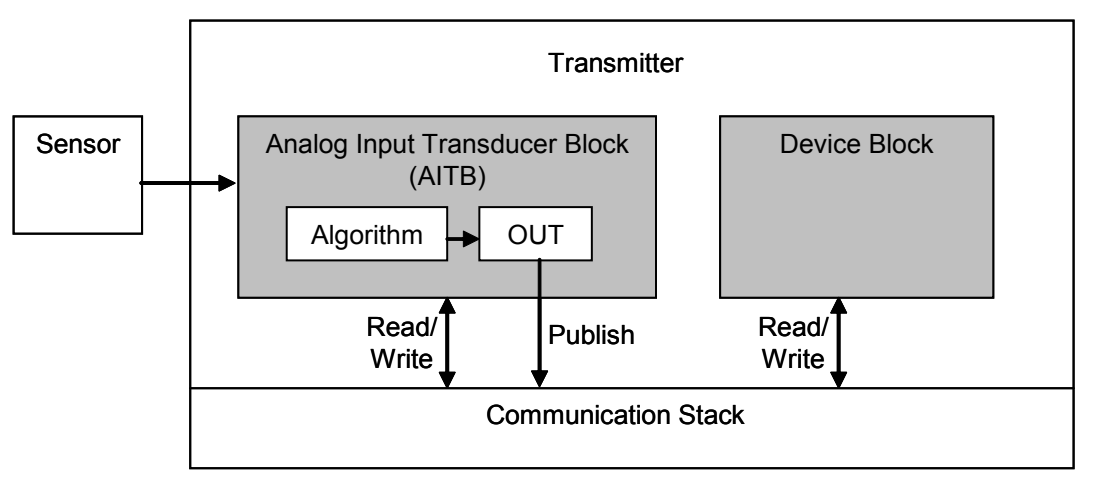

#### **Figure 3 Block Diagram**

Each of these blocks contains parameters that are standard OneWireless-transmitter defined parameters. The AITB and device blocks contain standard parameters common to all XYR 6000 transmitter models (that is, pressure, temperature, DI, corrosion,) as well as HLAI-specific parameters. The radio block contains parameters for communication with the wireless network.

### **4.3 Parameter details**

The transmitter itself displays a few basic parameters, such as tag, serial number, device revision, build, device address, WFN ID.

For more information on parameters, refer to the following documents.

- OneWireless Wireless Builder User's Guide
- OneWireless Builder Parameter Reference

## **5. Operation**

### **5.1 Overview**

#### **Display modes**

The transmitter has the following display modes.

- Test. Appears briefly after power-up to self-test the display.
- Connection status. Appears when transmitter is not fully connected to the OneWireless network. See section 5.2.
- PV display. Default mode of the transmitter displays the PV and any status messages. See section 5.3 on page 19.
- Quick view of transmitter identification parameters. Displays read-only parameters then returns to PV display. See section 5.4 on page 22.
- Menu. See section 5.5 on page 23.

#### **Authentication Device**

To navigate the transmitter displays and menus, hold the Authentication Device no more than 6" from the transmitter and aim the infrared beam at the transmitter display while tapping the Device Local Configuration buttons (Table 10). You can also use the PDA's buttons.

Authentication Device menus are described in section 5.6 starting on page 24.

### **5.2 Transmitter connection status**

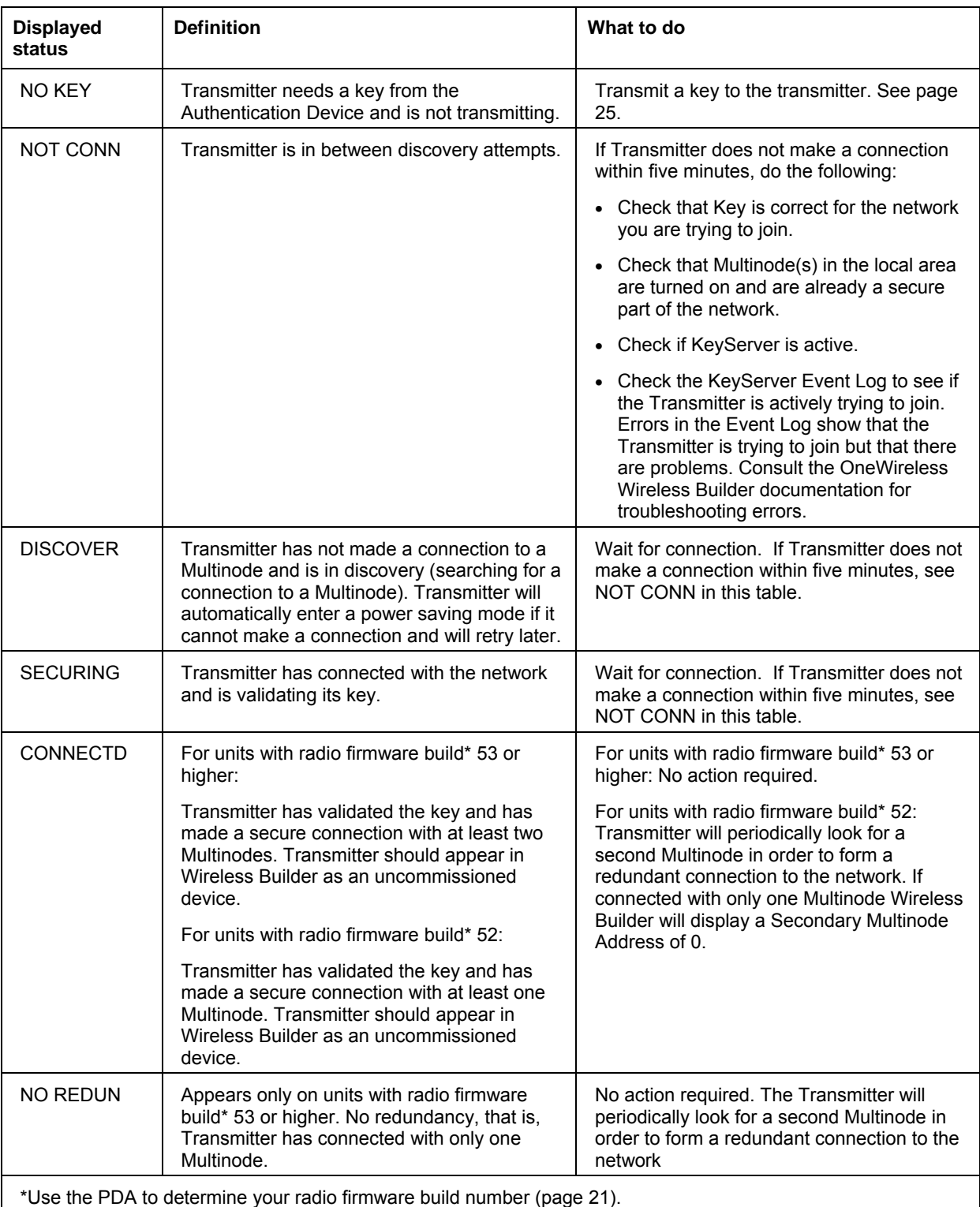

#### **Table 5 Transmitter connection status**

### **5.3 Transmitter PV display**

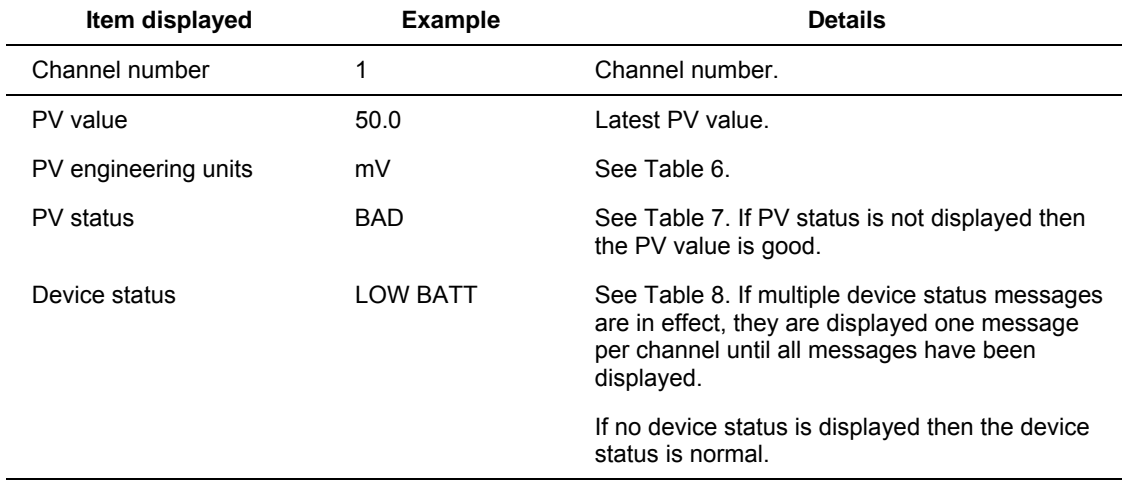

In PV display, the following information is displayed in sequence.

### **Table 6 PV engineering units**

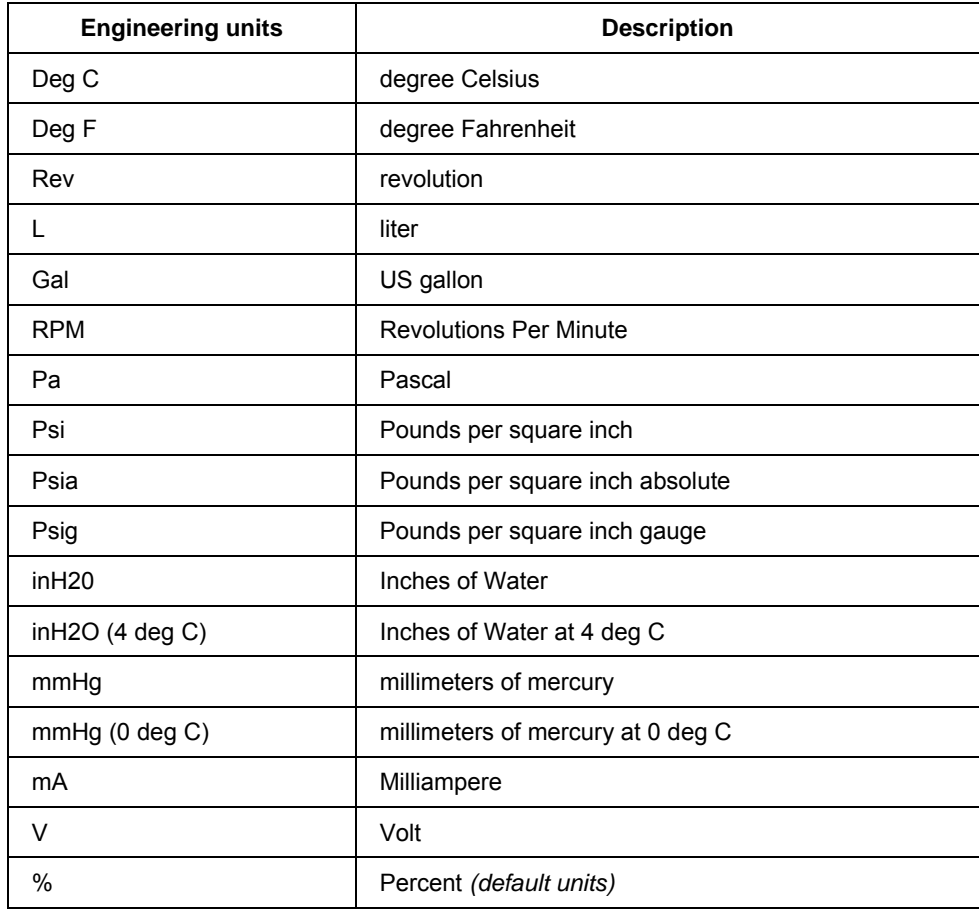

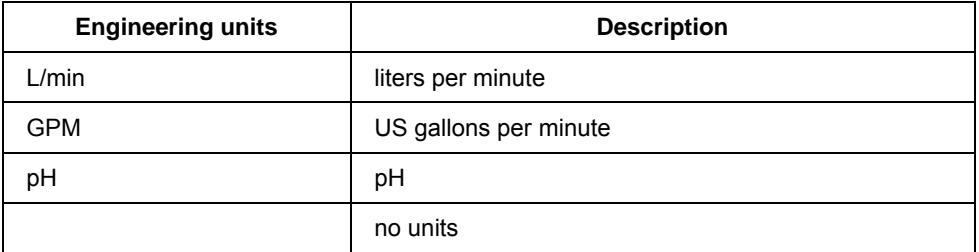

#### **Table 7 PV status**

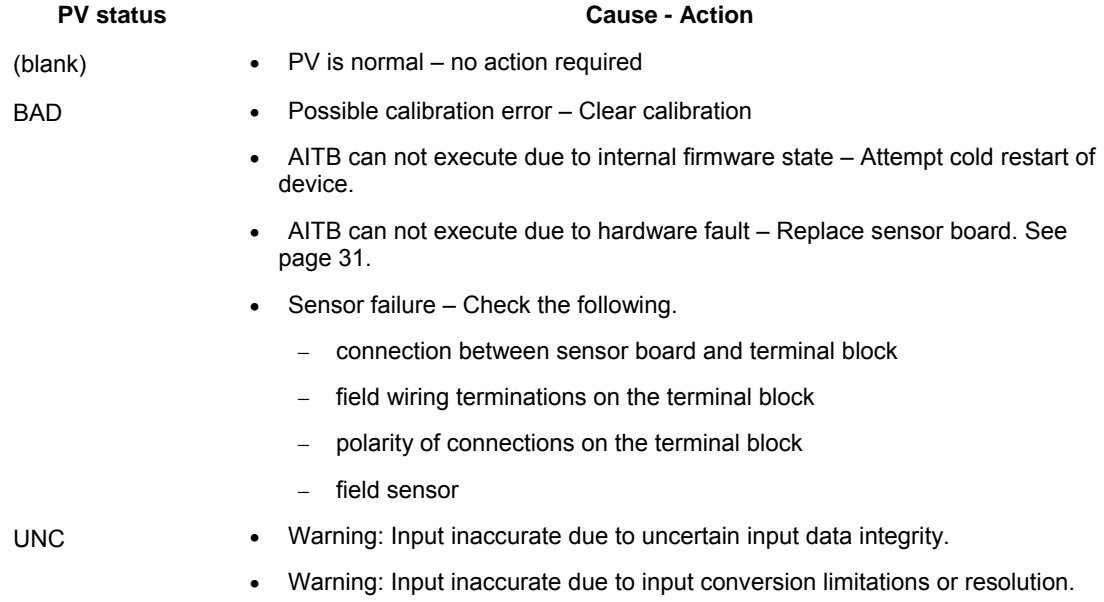

• Warning: Input outside of characterized range. Value is estimated.

#### **Table 8 Device status**

![](_page_31_Picture_163.jpeg)

![](_page_32_Picture_259.jpeg)

![](_page_33_Picture_176.jpeg)

### **5.4 Transmitter quick view of parameters**

If you press the up or down arrow key during the PV display, the following quick view parameters are shown sequentially, then the PV display resumes.

![](_page_33_Picture_177.jpeg)

### **5.5 Transmitter menu**

#### **Menu tree**

At the PV display, press Enter to access the menus. To interact with the menus use the Device Local Configuration onscreen buttons (page 27) or the buttons on your PDA.

| Menu item        | <b>Description</b>                                                                                                    |                |              |
|------------------|----------------------------------------------------------------------------------------------------|----------------|--------------|
| CAL              | Calibration menu. May be password-protected. See Table 10 on page 27 for<br>password number entry. See page 11 for calibration details. |                |              |
| <b>CAL RESTR</b> | Constants for the channel 1 are restored to factory defaults.                                                                           |                |              |
| <b>USER CAL</b>  | Calibrates the channel to the low and high range values for selected input<br>type.                                                     |                |              |
| CAL CLR          | FACTORY or USER Calibration constants for the channel can be cleared.                                                                   |                |              |
| <b>RADIO</b>     | Radio menu                                                                                                    |                |              |
| <b>PRI RSSI</b>  | Primary receive signal strength. Read only. Signal strength 00 is too weak to<br>connect to the network.                                |                |              |
|                  | Displayed Value                                                                                                    | Value dBm      | Rx Margin dB |
|                  | 00                                                                                                    | ~100           | < 10         |
|                  | 01                                                                                                    | -86 to -81     | 10 to 15     |
|                  | 02                                                                                                    | $-80$ to $-75$ | 16 to 21     |
|                  | 03                                                                                                    | -74 to -69     | 22 to 27     |
|                  | 04                                                                                                    | $-68$ to $-63$ | 28 to 33     |
|                  | 05                                                                                                    | $-62$ to $-57$ | 34 to 39     |
|                  | 06                                                                                                    | $-56$ to $-51$ | 40 to 45     |
|                  | 07                                                                                                    | $-50$ to $-45$ | 46 to 51     |
|                  | 08                                                                                                    | $-44$ to $-11$ | 52 to 85     |
|                  | 09                                                                                                    | $\ge -10$      | Saturation   |
| <b>SEC RSSI</b>  | Secondary receive signal strength. Same as PRI RSSI. Read only.                                                                         |                |              |
| WFN ID           | Wireless Field Network ID. Read only.                                                                                                   |                |              |
| DEV ADD          | Device address. Read only.                                                                                                    |                |              |
| TX POWER         | Radio transmit power. Read only.                                                                                                    |                |              |

**Table 9 Menu tree** 

### **5.6 Authentication device menus**

#### **Overview**

Hold the Authentication Device no more than 6" (15 cm) from the transmitter and aim the infrared beam at the transmitter display while tapping on the screen command or button.

#### **Main menu**

The main menu is shown below. Details start on the next page.

![](_page_35_Picture_46.jpeg)

**Figure 4 Main menu** 

#### **Security and Node Deployment**

Use this to:

- receive new security keys,
- transmit security keys for connecting the transmitter (or other nodes) to the OneWireless network,
- clear all security keys from the PDA,
- clear the transmitter's key and reset its configuration to factory default (such as for decommissioning).

![](_page_36_Picture_53.jpeg)

**Figure 5 Security and Device Deployment** 

To connect your transmitter to the OneWireless network perform the following steps.

![](_page_37_Picture_130.jpeg)

To decommission your transmitter from the OneWireless network, select **Clear Key and Restart Node**. This clears the transmitter's key, network and security configurations, and resets the transmitter to its factory default settings. perform the following steps.

Select **Clear Keys from Handheld** (under Advanced Options) when:

- The PDA has keys from one system, but you have moved your Authentication Device to another system, or
- you want to clear all keys so that you cannot deploy any more keys without going to the key server manager and getting more.

For more details on keys, refer to Getting Started with Honeywell OneWireless Solutions.

#### **Device Local Configuration**

Use Device Local Configuration buttons (Table 10) to navigate the transmitter menus (Table 9) and to make selections and changes. You can also use the PDA buttons.

![](_page_38_Picture_94.jpeg)

#### **Figure 6 Device Local Configuration screen**

#### **Table 10 Buttons for Device Local Configuration**

![](_page_38_Picture_95.jpeg)

#### **Read Node Information**

Use this to read the transmitter's information shown in Figure 7. Similar to quick view parameters on the transmitter display. (See page 22.)

![](_page_39_Picture_75.jpeg)

**Figure 7 Read Node Information** 

![](_page_39_Picture_76.jpeg)

![](_page_40_Picture_146.jpeg)

#### **Advanced Options**

Advanced options are non-typical configuration commands.

![](_page_41_Picture_117.jpeg)

**Figure 8 Advanced Options** 

**Table 11 Advanced Options** 

| Item                                  | <b>Description</b>                                                                                                    |  |
|---------------------------------------|----------------------------------------------------------------------------------------------------|--|
| Key Server Communication<br>Method    | Determines how the PDA will receive security keys from the PC's Key Server<br>Manager application. From the Comm Method menu select one of the<br>following methods.                                                        |  |
|                                       | <b>ActiveSync</b> – Select this to receive keys over a USB connection, such as<br>while the PDA battery is being charged in its base.                                                                                       |  |
|                                       | <b>Infrared</b> – Select this to receive keys over the infrared port.                                                                                                    |  |
|                                       | <b>Important:</b> The Comm Method settings match in the PC's Key Server<br>Manager and in the Authentication Device (both must be set to Infrared or both<br>to ActiveSync) in order for your PDA to receive security keys. |  |
| Read Tracelog Flag                    | Not available for transmitters. Used with multinodes. Reads conditional<br>tracelog flag value. Tracelog flags are used to enable and disable logging<br>functionality used for field support.                              |  |
| Write Tracelog Flag                   | Not available for transmitters. Used with multinodes. Writes conditional<br>tracelog flag value. Tracelog flags are used to enable and disable logging<br>functionality used for field support.                             |  |
| Select Infrared Communication<br>Port | Overrides the detected infrared communication port detected on your PDA. If<br>infrared communication is not functioning, you can override the detected<br>settings using this option.                                      |  |
| Read TX Power Level                   | Reads the transmission power level of the transmitter radio.                                                                                                    |  |

### **6. Maintenance/Repair**

### **6.1 Parts**

The following replacement parts may be ordered from Honeywell.

![](_page_42_Picture_130.jpeg)

![](_page_43_Picture_155.jpeg)

### **Replacing sensor module**

#### **Tools required**

- #1 Phillips Screwdriver or 1/8" Slotted Screwdriver
- Torque Screwdriver
- 1.5 mm hex key

#### **Procedure**

![](_page_43_Picture_8.jpeg)

#### **WARNING**

Risk of death or serious injury by explosion. Do not open transmitter enclosure when an explosive gas atmosphere is present.

![](_page_43_Picture_11.jpeg)

#### **CAUTION**

Take precautions against electrostatic discharge to prevent damaging the sensor module.

#### **Table 12 Sensor module replacement**

#### **Step Action** Action

- **1** Honeywell recommends that the transmitter be removed from service and moved to a clean area before servicing.
- **2** Loosen the M3 locking set screw on the display end-cap. See item 1 in Figure 9. Unscrew and remove the end cap.
- **3** Loosen the two screws on the sensor module. See items 2 in Figure 9.
- **4** Disconnect each connector on the sensor module. See items 3 in Figure 9.
- **5** Install new sensor module. Be sure to orient sensor module in the proper viewing orientation before tightening two sensor compartment screws.

Reverse steps 1-4.

Torque screws to  $0,4 - 0,6$  N-M  $(3.5 - 5.3$  Lb-in).

Honeywell recommends lubricating the end cap O-ring with a Silicone Grease such as Dow Corning #55 or equivalent before replacing the end cap.

Return transmitter to service.

![](_page_44_Picture_1.jpeg)

**Figure 9 Sensor module removal and replacement** 

### **6.2 Replacing batteries**

#### **When to replace**

When the transmitter displays a LO BATT message you have 2-4 weeks to replace both batteries before they expire. When batteries are removed or expired, all transmitter data is retained in the transmitter's nonvolatile memory.

#### **Tools required**

- #1 Phillips Screwdriver or 1/8" Slotted Screwdriver
- Torque Screwdriver
- 1.5 mm hex key

#### **Procedure**

#### **ATTENTION**

Batteries must be replaced only by a trained service technician.

![](_page_45_Picture_11.jpeg)

#### **WARNINGS**

- Risk of death or serious injury by explosion. Do not open transmitter enclosure when an explosive gas atmosphere is present.
- Batteries must not be changed in an explosive gas atmosphere.
- The batteries used in this device may present a risk of fire or chemical burn if mistreated. Do not recharge, disassemble, heat above 100°C (212°F), or incinerate.

#### **Table 13 Battery replacement procedure**

![](_page_45_Picture_160.jpeg)

**1** Loosen the M3 locking set screw on the battery end-cap (opposite end from display). See item 1 in Figure 10. Unscrew and remove the end cap.

#### **Step Action** Action **Action**

- **2** Using thumb and forefinger, squeeze the battery connector at top and bottom to disengage the locking mechanism, then pull to disconnect. See item 2 in Figure 10.
- **3** Loosen the two battery holder retaining screws (closest to the batteries). See item 3 in Figure 10. The screws are captive.
- **4** Pull the battery holder out of the transmitter.
- **5** Remove the old batteries from the battery holder. If needed, pry out the batteries by using a slotted screwdriver as a lever in the holder's side slots. See item 4 in Figure 10.
- **6** Insert the new batteries using correct polarity shown on the battery holder.
- **7** Insert the battery holder into the transmitter. Reattach the screws and tighten to 0,4 0,6 N-M  $(3.5 - 5.3 \text{ Lb} - \text{in}).$

Re-connect battery connector.

Honeywell recommends lubricating the end cap O-ring with a Silicone Grease such as Dow Corning #55 or equivalent before replacing the end cap.

- **8** Screw the end cap back on and tighten the M3 locking screw.
- **9** Dispose of used batteries promptly per local regulations or the battery manufacturer's recommendations. Keep away from children. Do not disassemble and do not dispose of in fire.

![](_page_46_Picture_12.jpeg)

**Figure 10 Battery replacement** 

### **6.3 Replacing antenna**

#### **Tools required**

- #1 Phillips Screwdriver or 1/8" Slotted Screwdriver
- Torque Screwdriver
- 1.5 mm hex key

#### **Procedure**

![](_page_47_Picture_7.jpeg)

#### **ATTENTION**

You must replace your antenna with the same type, that is, elbow, straight, or remote. Changing to a different antenna type is not permitted by approval agencies.

![](_page_47_Picture_10.jpeg)

#### **CAUTION**

Take precautions against electrostatic discharge to prevent damaging the sensor module.

![](_page_47_Picture_13.jpeg)

#### **WARNING**

POTENTIAL ELECTROSTATIC CHARGING HAZARD

The integrally mounted antenna shroud is made of Teflon® and has a surface resistance greater than 1Gohm per square. When the XYR 6000 transmitter is installed in potentially hazardous locations care should be taken not to electrostatically charge the surface of the antenna shroud by rubbing the surface with a cloth, or cleaning the surface with a solvent. If electrostatically charged, discharge of the antenna shroud to a person or a tool could possibly ignite a surrounding hazardous atmosphere.

![](_page_48_Picture_95.jpeg)

#### **Table 14 Antenna replacement procedure**

**10** Adjust antenna for best reception. Don't rotate antenna more than 180 degrees either direction or you could twist and break the antenna wiring inside. Tighten the antenna locking set screw.

![](_page_49_Picture_1.jpeg)

**Figure 11 Antenna replacement** 

### **6.4 Parts**

For other replacement parts, refer to XYR 6000 Wireless Transmitter HLAI specification (document 34- XY-03-30).